### Tutorial do APP da NuvemHelp

Para iniciar o uso da NuvemHelp é necessário cadastrar a empresa/contador que terá o acesso na nuvem e no APP. Use o item da figura 1 abaixo.

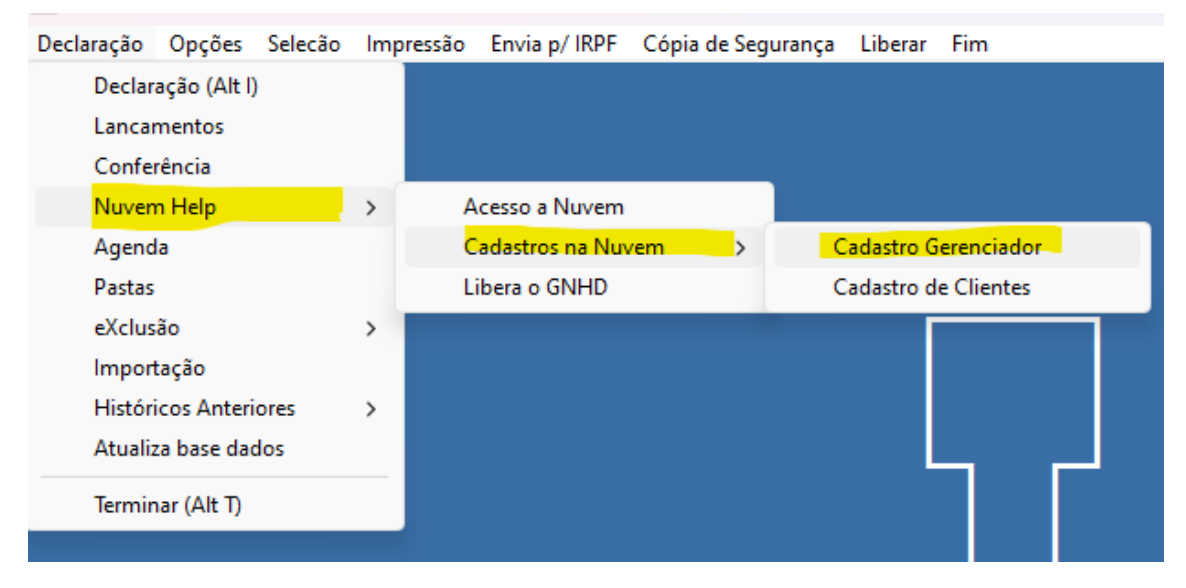

*Figura 1 - Cadastro do Gerenciador*

### Cadastrando o Gerenciador.

A figura 2 mostra os campos necessários. Todos devem ser preenchidos, exceto o CNPJ se o contador só for uma pessoa física. Caso tenha procuração de clientes para o acesso ao ECAC,, marque com 1 se foi feita para o CNPJ, 2 para o CPF ou Zero se não tem nenhuma procuração.

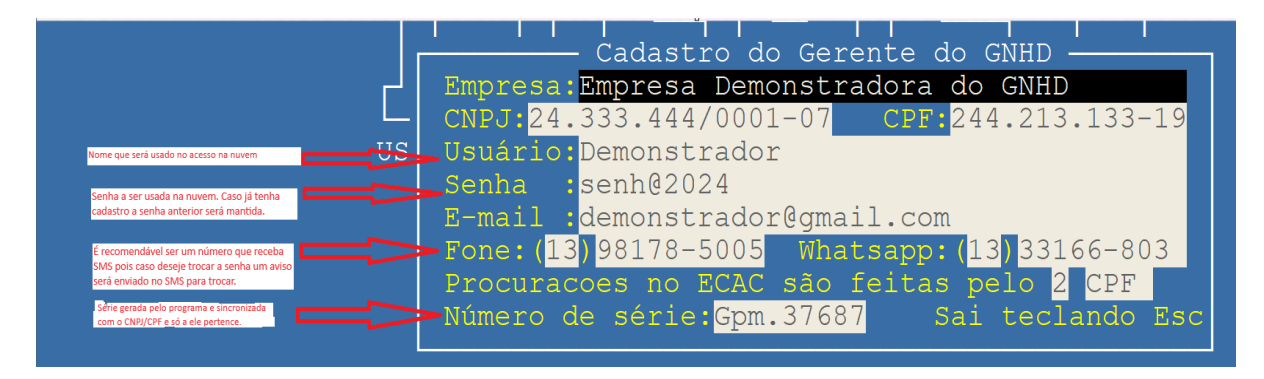

*Figura 2 - Cadastro do gerenciador*

Cadastrando os Clientes.

Será aberta uma linha para digitar a pasta de onde o programa irá buscar a lista dos clientes. Digitando F1 abre-se uma janela com todas as pastas cadastradas.

dados para a NuvemHe C:\FONTES24\TESTE\  $C:\Gamma\$ FONTES24 \TESTE  $\vert$ S C:\IR2024\LCAIX<br>C:\IR2024\LCAIX<br>C:\IR2024\MINHAS

Saia da tela de escolha da pasta com tecla ESC.

*Figura 3 - Selecionando a pasta para envio de clientes*

| Envia para Nuvem                                             |                                  |                                                    |       |  |  |  |  |
|--------------------------------------------------------------|----------------------------------|----------------------------------------------------|-------|--|--|--|--|
| <b>CPF</b>                                                   | Nome do Contribuinte             | Status                                             | Trans |  |  |  |  |
| 242.122.433-00 Joao da Silva<br>552.544.122-59 Fulano de Tal | 678.342.321-26 Beltrano da Silva | Cadastro Nov S<br>Cadastro Nov S<br>Cadastro Nov S |       |  |  |  |  |

*Figura 4 - Escolhendo os clientes para enviar para a NuvemHelp*

Marque com S (sim) aqueles que desejar enviar. Alt + marca todos. Alt- desmarca todos. Depois de selecionados saia da tela com ESC.

Para o cliente acessar a nuvem e mandar documentos para ela, o acesso será o CPF e a senha a data do aniversário. Clientes que já estavam cadastrados não terão senha modificada. Somente o cliente pode alterar a senha usando para isso a nuvem.

O envio dos clientes para a nuvem não é apenas para o acesso ao E-cac. Ele fará a comunicação com o contador enviando e recebendo dados de uma maneira mais segura uma vez que essa informação não ficará no celular se por ele for enviada.

Novos campos devem ser preenchidos na tela F11 para serem enviados para a nuvem:

**Tem procuração do E-cac:** Isso indicará ao programa que o CPF terá procuração.

**Valido até:** Data da validade da procuração.

**Senha gov.br:** Sem a senha não haverá o acesso ao ECAC nem ao INSS caso não tenha passado a procuração.

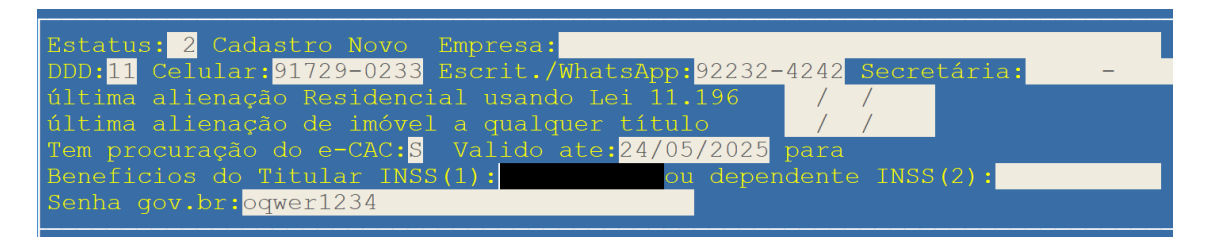

*Figura 5 - Novos campos para a nuvem.*

Novos campos na tela F4 - Dependentes

Estamos preparando também, para futuras atualizações, a possibilidade de buscar o E-cac dos dependentes. Para isso foi acrescentado um campo onde pode ser lançado a senha. Na tela dos dependentes movimente com a seta de direção até o final.

| RELAÇÃO DOS DEPENDENTES |         |                                      |                         |  |  |  |
|-------------------------|---------|--------------------------------------|-------------------------|--|--|--|
| $N$ .                   | Celular | E-mail - opcional Nro. INSS SenhaGov |                         |  |  |  |
|                         |         | $(11)$ 91212-3452 dependen@qmail.com | $1233223123$ senhadogov |  |  |  |

*Figura 6 - Senha Gov do dependente*

Instalando o APP da Nuvem.

Acesse o site https://www.helpinformatica.com.br e vá no item apontado abaixo para baixar o aplicativo que fará a interface entre a nuvem e os sites da Receita e Previdência Social.

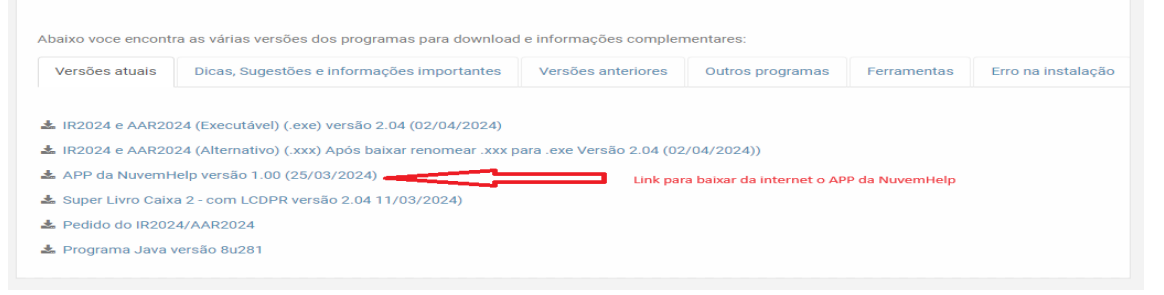

*Figura 7 - Link para baixar o APP NuvemHelp*

Instalando o APP

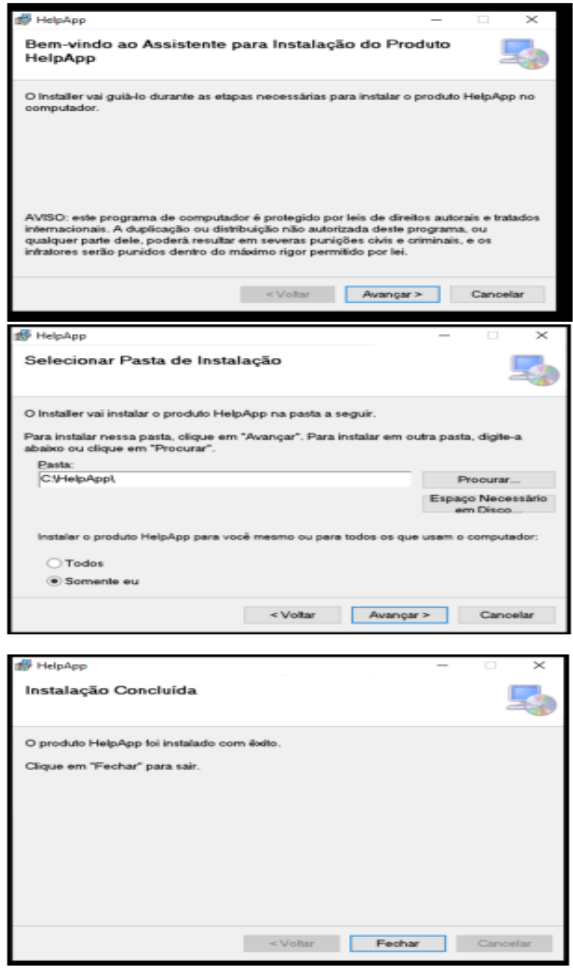

*Figura 8 - Instando o APP NuvemHelp*

Quando for a primeira instalação é provável que será avisado que deverá instalar um programa auxiliar. Instale-o

### Usando o APP NuvemHelp

### Ao entrar no App será apresentada

![](_page_4_Figure_2.jpeg)

# Após digitado o usuário e a senha será apresentada a tela com todos os clientes cadastrados.

![](_page_4_Picture_50.jpeg)

#### Gerenciador NuvemHelp de Documentos - Acesso Contabilidade

![](_page_4_Picture_51.jpeg)

#### Cadastrar Cliente

#### $\blacksquare$ <br> Listar arquivos Baixados

![](_page_4_Picture_52.jpeg)

 $\Rightarrow$ 

### Selecionando um cliente.

![](_page_5_Picture_17.jpeg)

## Clique em GovBR para que o cliente seja reconhecido no ECAC e no INSS

![](_page_5_Picture_18.jpeg)

![](_page_6_Picture_33.jpeg)

A senha será automaticamente digitada e aparecerá a tela onde pode acessar os itens mostrados no menu.

1) Clicando no item E-CAC:

![](_page_6_Picture_34.jpeg)

Pode acontecer de aparecer o aviso de Atenção. Nesse caso basta clicar no "Enter com govbr" que abrirá a página normal do E-cac.

![](_page_6_Picture_35.jpeg)

### 2) Clicando no item "Meu INSS"

Abrirá a página da Previdência Social com todas as funções. Caminhando na página encontra-se o extrato do imposto de Renda.

![](_page_7_Picture_2.jpeg)

3) Clicando no item "Informe"

Acessará diretamente o Extrato do Imposto de Renda.

![](_page_8_Picture_2.jpeg)

![](_page_8_Picture_48.jpeg)

Salvando o informe e transferindo para a nuvem depois de convertido em XML (veja depois como fazer no tutorial da nuvem) o Help colocará os campos no local devido.

### 4) Clicando no item "Procuração"

Abre a página para preenchimento de uma procuração de clientes que não tem o Gov.

![](_page_9_Picture_2.jpeg)